## **Como Agendar** una Cita

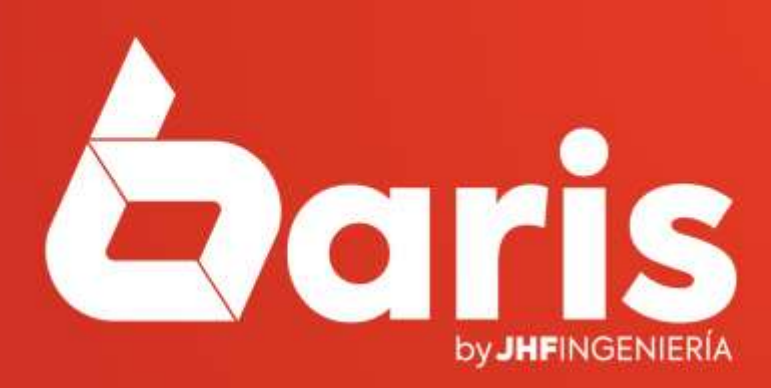

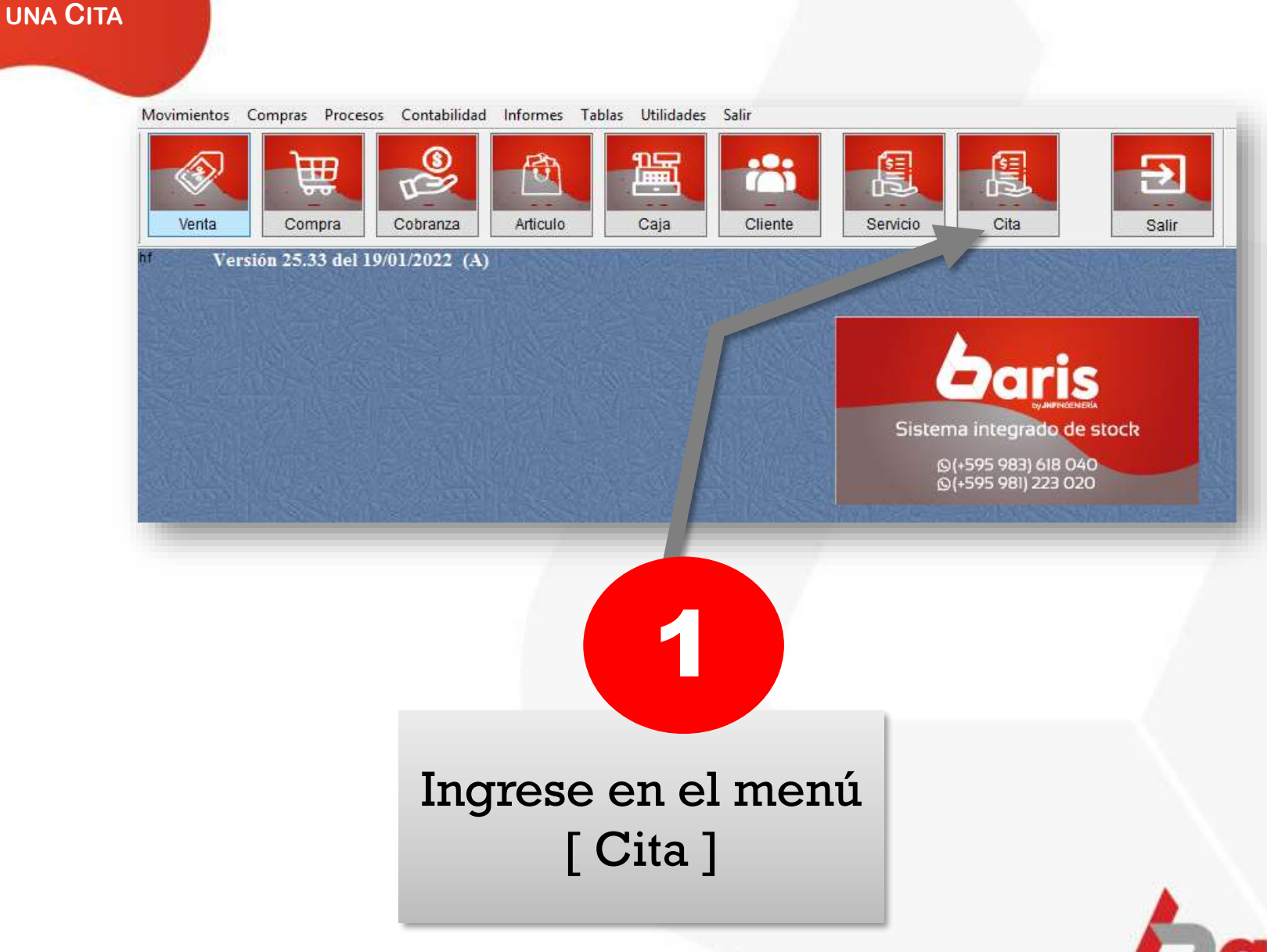

**COMO AGENDAR** 

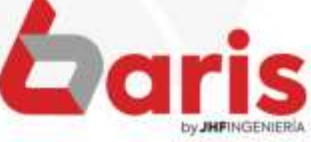

## Haga click en el botón [Nuevo]

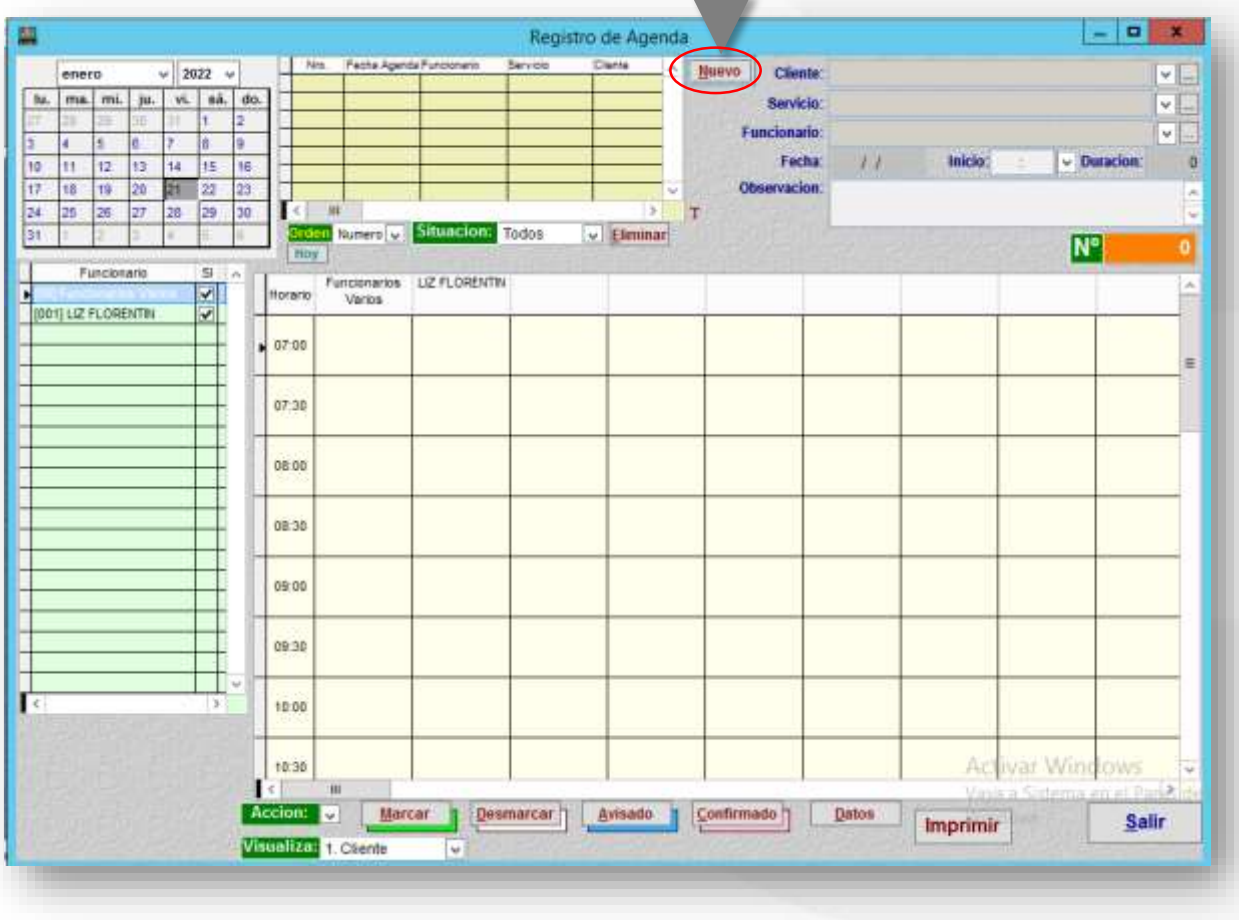

 $\mathbf{2}$ 

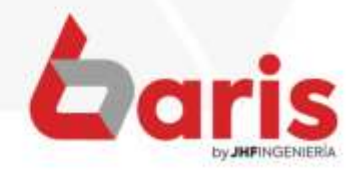

## Complete los campos de: Cliente, Servicio y Funcionario

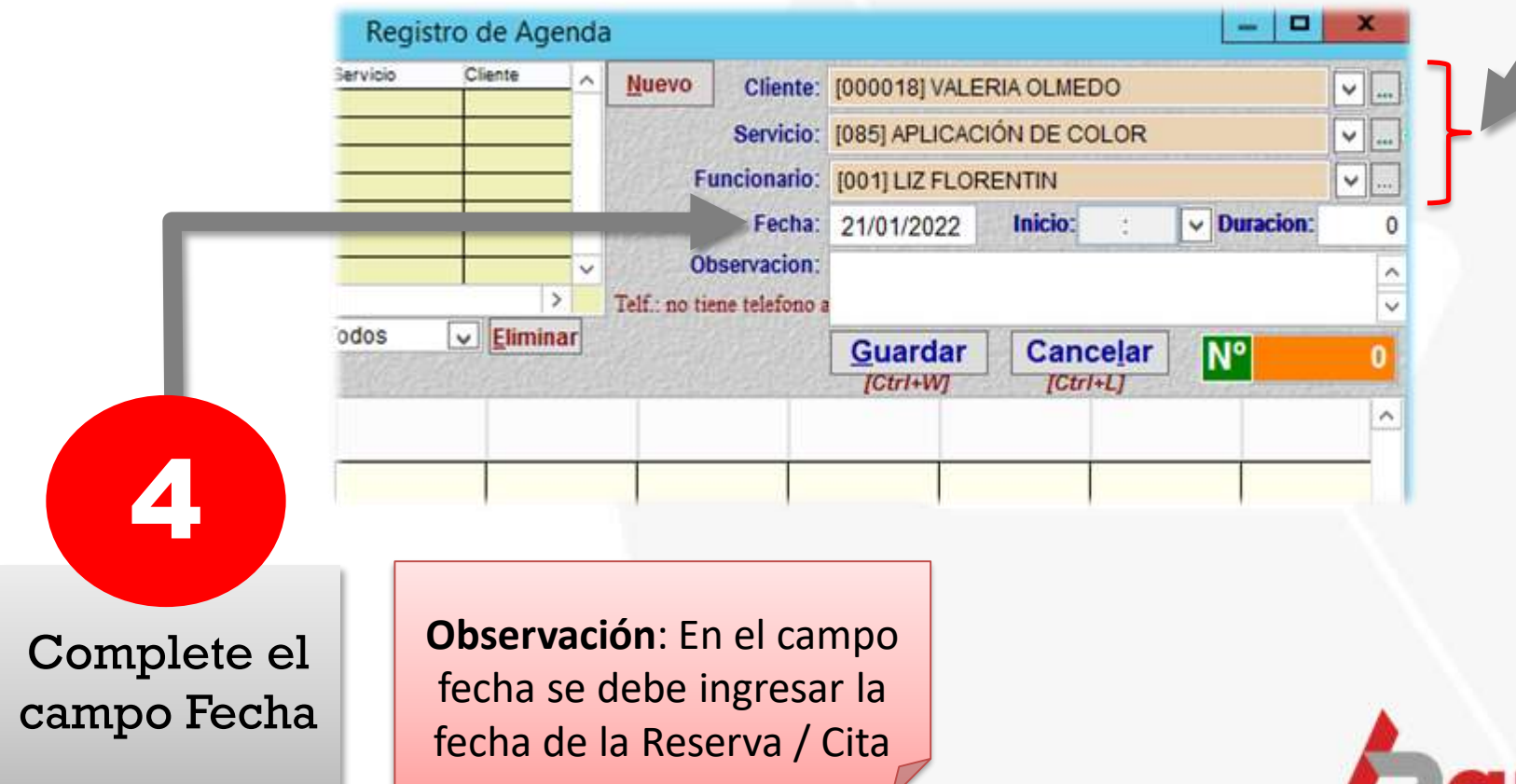

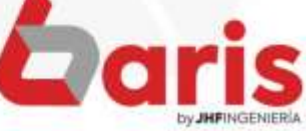

3

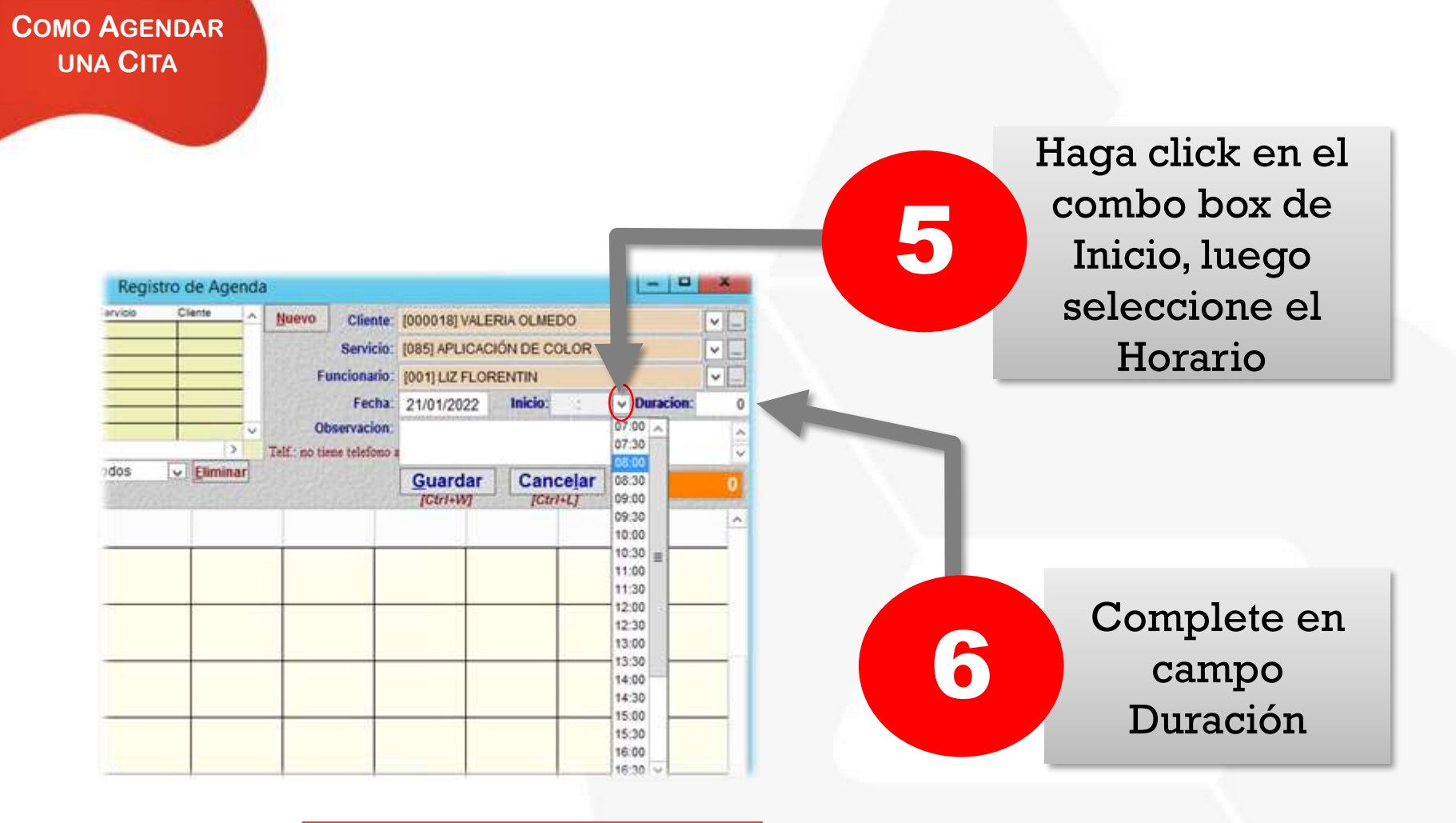

**Observación**: En el campo duración, se ingresa la duración del servicio **en minutos**

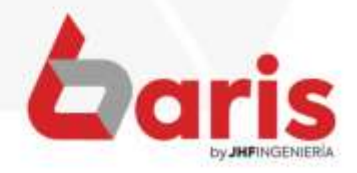

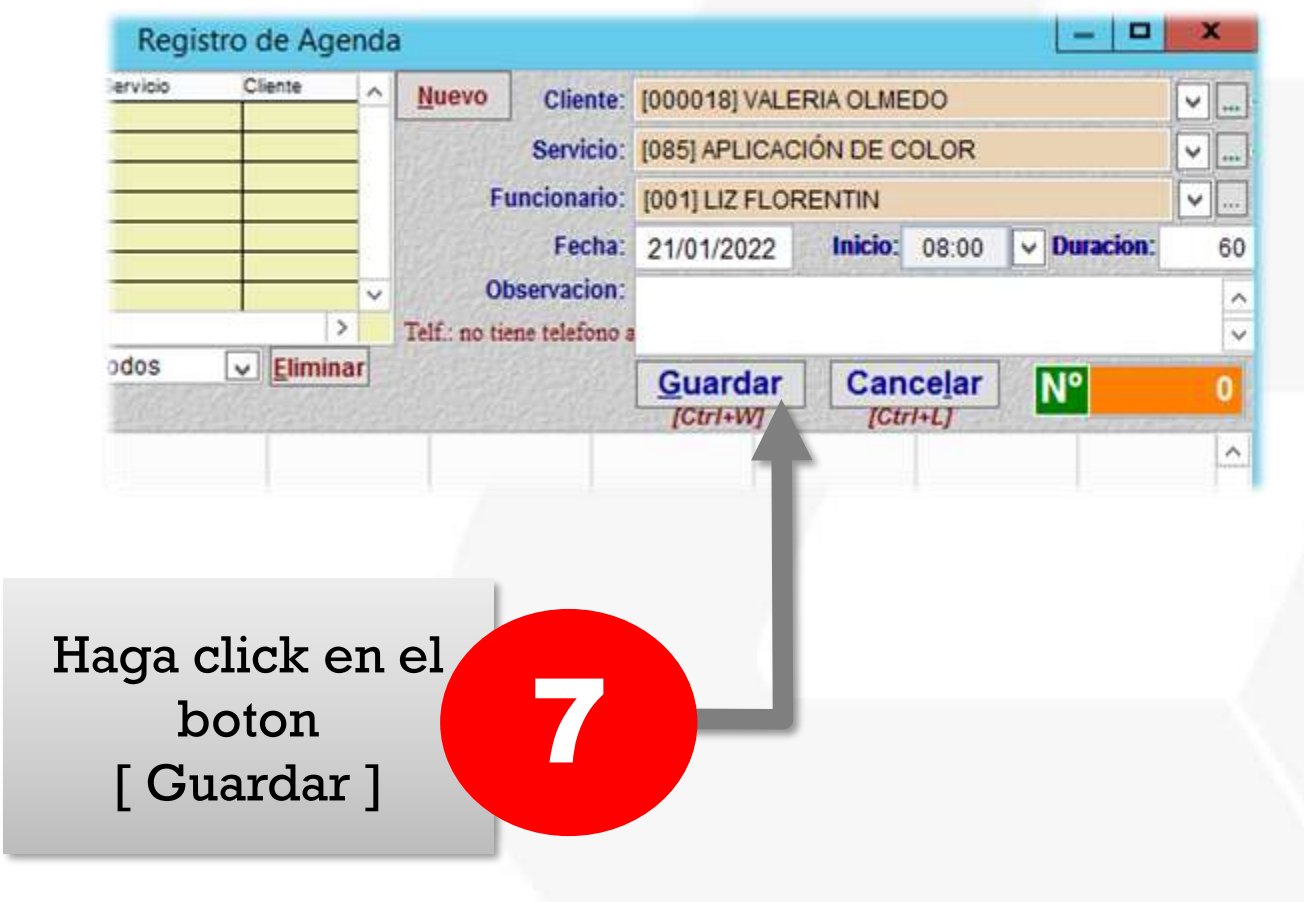

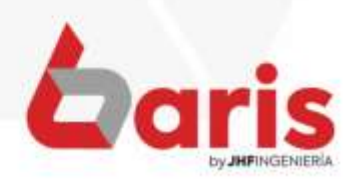

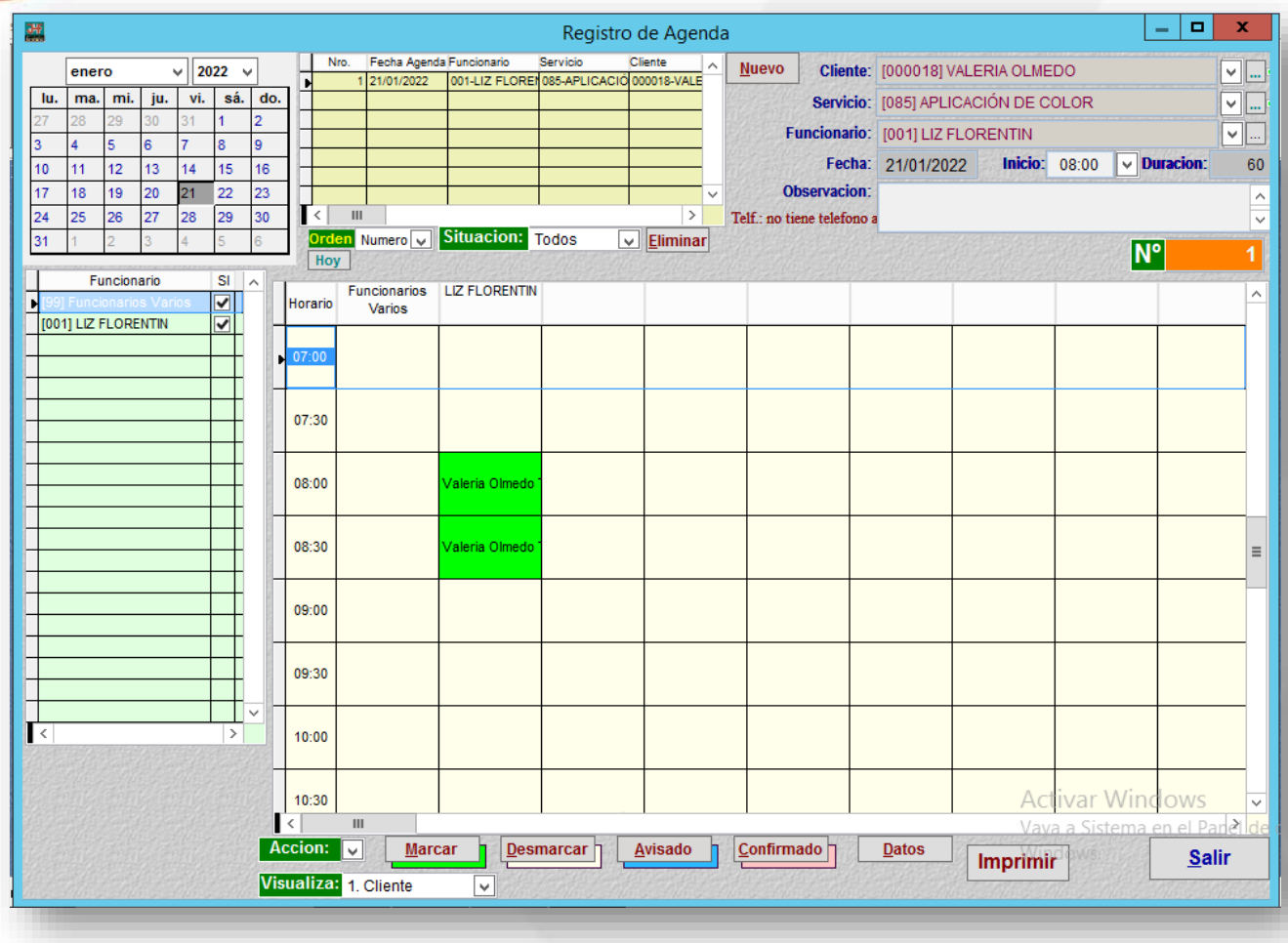

**Observación**: De esta manera queda Registrado una Reserva / Cita

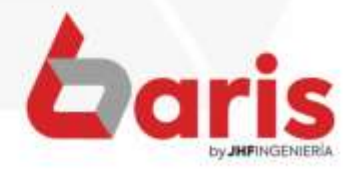

☎ +595 61 571 050 **① +595 983 618 040 ① +595 981 223 020** www.jhf.com.py ihfpy@hotmail.com **n**o @jhfingenieria

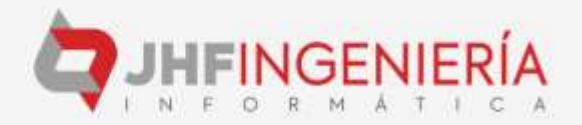